#### **Oracle® WebLogic Server**

Accessibility Notes for the Administration Console

10*g* Release 3 (10.3)

July 2008

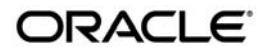

Oracle WebLogic Server Accessibility Notes for the Administation Console, 10*g* Release 3 (10.3)

Copyright © 2007, 2008, Oracle and/or its affiliates. All rights reserved.

This software and related documentation are provided under a license agreement containing restrictions on use and disclosure and are protected by intellectual property laws. Except as expressly permitted in your license agreement or allowed by law, you may not use, copy, reproduce, translate, broadcast, modify, license, transmit, distribute, exhibit, perform, publish, or display any part, in any form, or by any means. Reverse engineering, disassembly, or decompilation of this software, unless required by law for interoperability, is prohibited.

The information contained herein is subject to change without notice and is not warranted to be error-free. If you find any errors, please report them to us in writing.

If this software or related documentation is delivered to the U.S. Government or anyone licensing it on behalf of the U.S. Government, the following notice is applicable:

U.S. GOVERNMENT RIGHTS Programs, software, databases, and related documentation and technical data delivered to U.S. Government customers are "commercial computer software" or "commercial technical data" pursuant to the applicable Federal Acquisition Regulation and agency-specific supplemental regulations. As such, the use, duplication, disclosure, modification, and adaptation shall be subject to the restrictions and license terms set forth in the applicable Government contract, and, to the extent applicable by the terms of the Government contract, the additional rights set forth in FAR 52.227-19, Commercial Computer Software License (December 2007). Oracle USA, Inc., 500 Oracle Parkway, Redwood City, CA 94065.

This software is developed for general use in a variety of information management applications. It is not developed or intended for use in any inherently dangerous applications, including applications which may create a risk of personal injury. If you use this software in dangerous applications, then you shall be responsible to take all appropriate fail-safe, backup, redundancy, and other measures to ensure the safe use of this software. Oracle Corporation and its affiliates disclaim any liability for any damages caused by use of this software in dangerous applications.

Oracle is a registered trademark of Oracle Corporation and/or its affiliates. Other names may be trademarks of their respective owners.

This software and documentation may provide access to or information on content, products and services from third parties. Oracle Corporation and its affiliates are not responsible for and expressly disclaim all warranties of any kind with respect to third-party content, products, and services. Oracle Corporation and its affiliates will not be responsible for any loss, costs, or damages incurred due to your access to or use of third-party content, products, or services.

# **Contents**

# [Accessibility Notes for the Administration Console](#page-4-0)

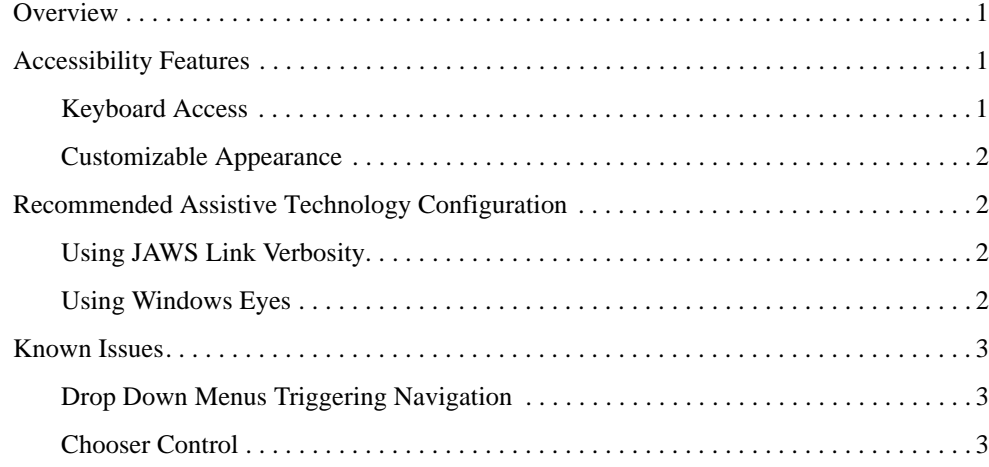

# <span id="page-4-0"></span>Accessibility Notes for the Administration Console

## <span id="page-4-1"></span>**Overview**

Currently a variety of accessibility features are available in the WebLogic Server Administration Console and its associated online help. The application itself provides the appropriate information to ensure pages can be rendered in assistive technology. Accessibility features provided by the Web browser lets you control of the application with the keyboard and customize of the look-and-feel of the application.

Oracle is dedicated to providing high quality information technology that is accessible to people with disabilities. In particular, Oracle is committed to ensuring full compliance with the Section 508 accessibility standards. To this end, Oracle has undertaken a substantial project to ensure the accessibility of Oracle WebLogic Server. Oracle is implementing these enhancements and will continue to address all accessibility issues that come to its attention.

# <span id="page-4-2"></span>**Accessibility Features**

# <span id="page-4-3"></span>**Keyboard Access**

All functions of the WebLogic Server Administration Console are accessible and usable from the keyboard. The application supports the standard keyboard controls found in Web browsers and does not interfere with the operating system standard keyboard controls.

### <span id="page-5-0"></span>**Customizable Appearance**

The WebLogic Server Administration Console supports your ability to define and use custom style sheets. This allows you to control the manner in which the application appears in the browser. You can use your own custom style sheets or simply revert the page to default formatting using the appropriate browser commands.

# <span id="page-5-1"></span>**Recommended Assistive Technology Configuration**

Oracle provides certain recommended configuration options for industry leading assistive technologies. These configuration options ensure that the accessibility enhancements present in the application are available to the assistive technology user. Configuration options are currently available for the JAWS™ screen reader produced by Freedom Scientific, Inc.and the Windows Eyes™ screen reader produced by GW Micro, Inc. Other assistive technology configuration options are available on request from Oracle.

### <span id="page-5-2"></span>**Using JAWS Link Verbosity**

You should ensure that the full text of each link is spoken when JAWS encounters a link. To do this:

- 1. Open JAWS and select the "Utilities Configuration Manager" option (Insert+F2).
- 2. Once the Configuration Manager is open, select "Set options HTML options...".
- 3. For JAWS 5.x-6.x, open the Links tab and select the User Title option in the "Text Link Options" section.
- 4. Click OK to save the configuration.

# <span id="page-5-3"></span>**Using Windows Eyes**

To configure Windows Eyes for use with the WebLogic Server Administration Console, perform the following steps:

- 1. Using Windows Eyes, focus on the application you want to configure and confirm MSAA mode is active (Control+Shift+A).
- 2. Open the "MSAA Verbosity Dialog" (Insert+V).
- 3. Select "Object" and ensure "Expose Alternative Text" is enabled.

4. Click OK to save the configuration.

# <span id="page-6-0"></span>**Known Issues**

The WebLogic Server Administration Console currently exhibits several known issues relating to 508 compliance. The issues are described in more detail below.

## <span id="page-6-1"></span>**Drop Down Menus Triggering Navigation**

Certain drop-down menus (select lists) cause automatic navigation when you select a different element of the list. To avoid this behavior you should open each drop-down menu before browsing the contents. You can open menus using the  $ALT + down$  arrow.

# <span id="page-6-2"></span>**Chooser Control**

Chooser controls such as those found in the "Customize this table" section of Table pages present some challenges to keyboard-only users. Currently, the requirement of selecting and deselecting specific items in these lists is met in a limited fashion. Please use the following steps when using a Chooser control through the keyboard:

To move items from the Available list to the Chosen list:

- 1. Tab into the Available column. This keyboard action selects the first item in the list.
- 2. Tab through successive items in the list, thus selecting all items in the Available column.
- 3. Tab to the right-arrow button.
- 4. Press the Enter key. The selected items are moved to the Chosen list.

To move items from the Chosen list to the Available list:

- 1. Tab into the Chosen column. This keyboard action selects the first item in the list.
- 2. Tab through successive items in the list.
- 3. Shift-Tab (reverse Tab) to the left-arrow button.
- 4. Press the Enter key. The selected items are moved to the Available list.

#### Accessibility Notes for the Administration Console